## **Existing RUSD Student Summer School Registration 4K-8**

To register your RUSD child for summer school please login to the Parent Portal. If your student is in High School please contact your counselor. If you do not have a Parent Portal account please contact your students' school to request access.

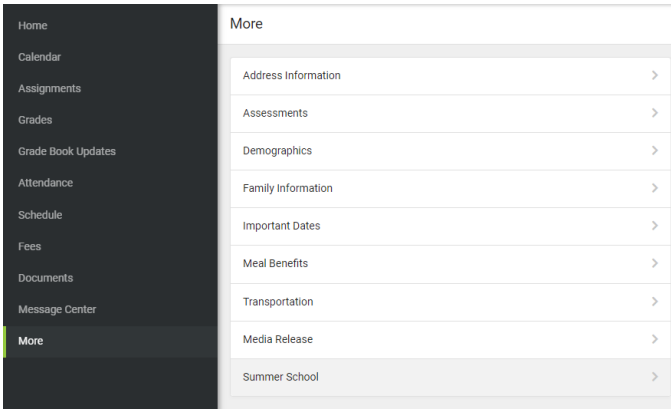

1. From the Directory select More

2. Then select the Summer School link

K More | Online Registration

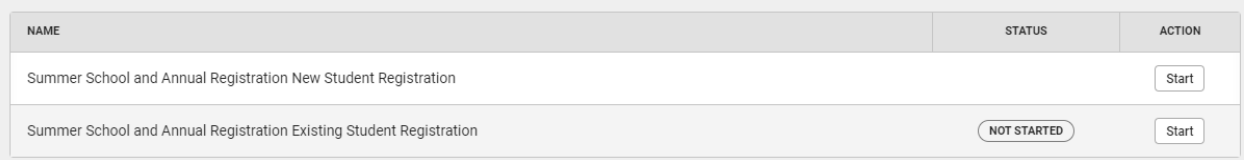

3. Select the Summer School Registration for Existing Students which should say Not Started. If you have a new non-RUSD student in your household to register you can use the Link for New Student Registration.

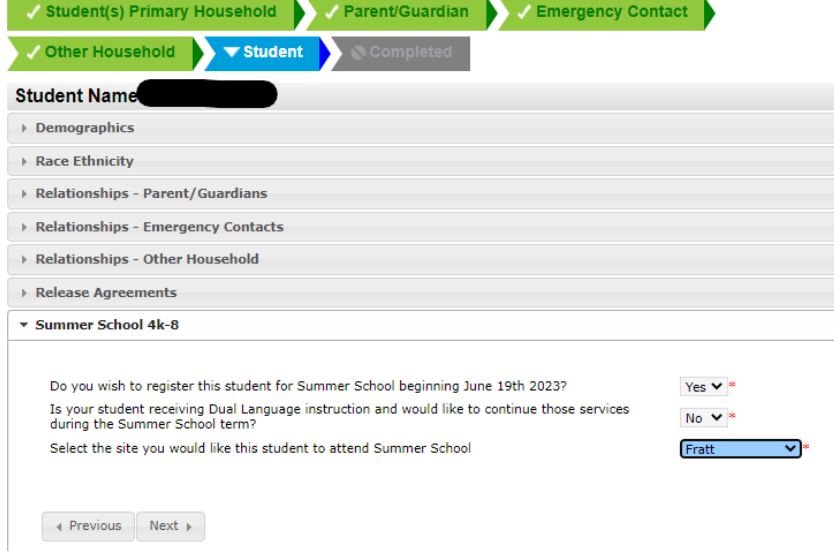

4. Complete the Application and update your profile with any new information. When you get to your students, the Summer School 4K-8 menu will allow you to select your summer school site.

5. Make sure you complete all steps for the Registration then Submit your application to exit.

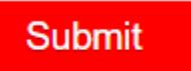